## **COME ISCRIVERSI AI**

# **CORSI IN S.O.F.I.A**

## **Per accedere al portale S.O.F.I.A. digito [www.sofia.istruzione.it](http://www.sofia.istruzione.it/) Posso anche cliccare [QUI](http://www.istruzione.it/pdgf/)**

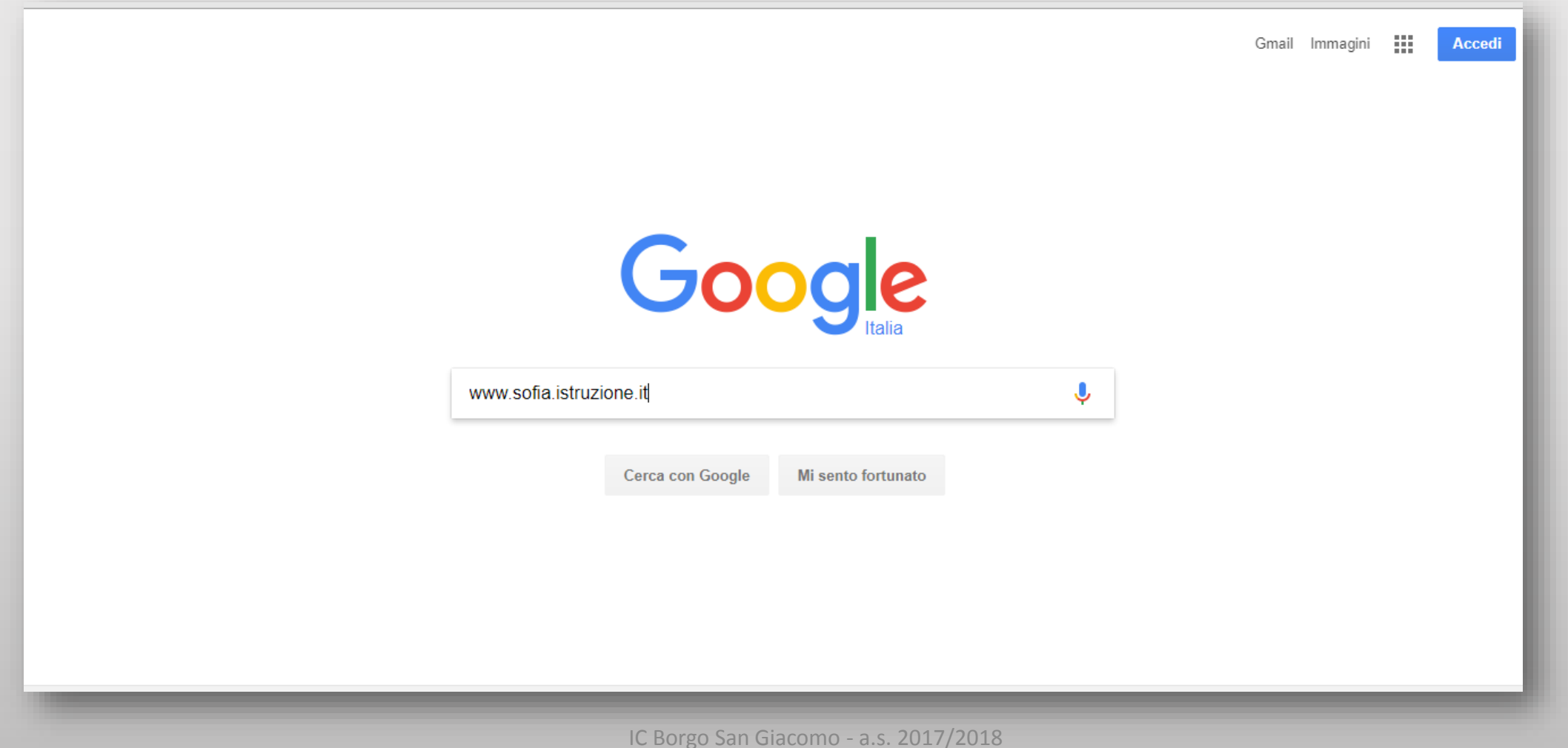

2

Tutti Notizie Impostazioni

Strumenti

Altro

Circa 540.000 risultati (0,38 secondi)

### Sofia - Miur

### www.istruzione.it/pdgf/ ▼

Ministero dell'Istruzione, dell'Università e della Ricerca. Espandi barra di ... S.O.F.I.A.. Il Sistanne Operativo per la. Formazione e le Iniziative di Aggiornamento ... Istruzioni per l'uso online della ... · Piano di formazione dei ... · Accessibilità

### Accear and pisttaforma

www.istruzione.it/pdgf/adequati.html

... le funzioni utili per pubblicare nel catalogo le tue iniziative formative. ACCEDI ALLA PIATTAFORMA. Ministero dell'Istruzione, dell'Università e della ricerca ...

### Istruzioni per l'uso on line

### www.istruzione.it/pdgf/istruzioni per I uso docente.html ▼

In questa area trovi le istruzioni per l'uso della piattaforma per i Docenti. Istruzioni d'uso on line Video Tutorial. Ministero dell'Istruzione, dell'Università e della ...

### S.O.F.I.A. (Registrazione Docenti in piattaforma) - YouTube

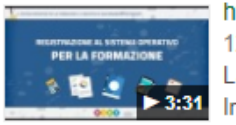

https://www.youtube.com/watch?v=W8KPPN6XiNk

12 giu 2017 - Caricato da Miur Social La piattaforma digitale S.O.F.I.A. - Sistema Operativo per la Formazione e le Iniziative di ...

# **e apro la pagina**

**Seleziono il link del Miur**

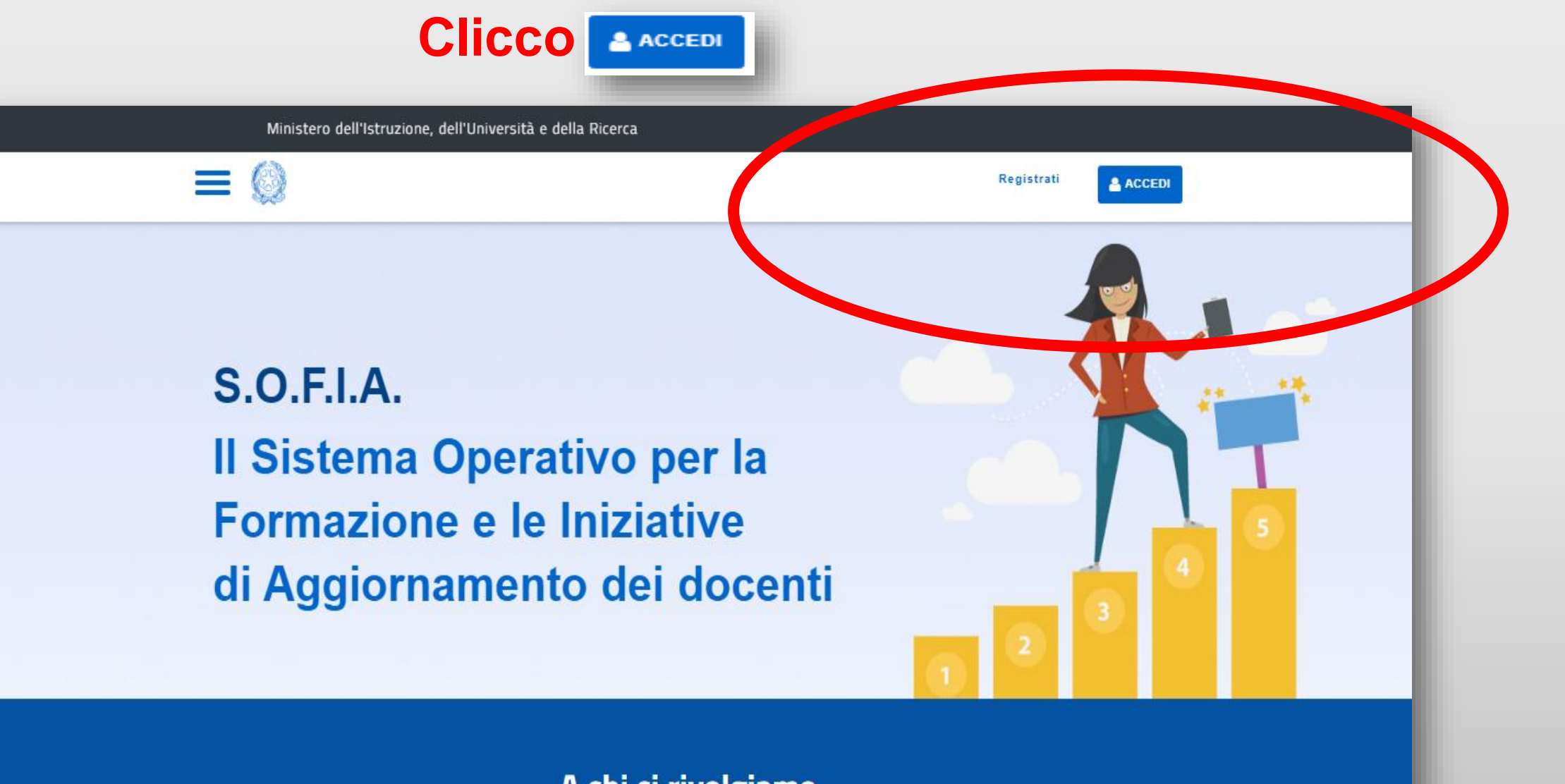

A chi ci rivolgiamo

## **Inserisco le mie credenziali: username e password**

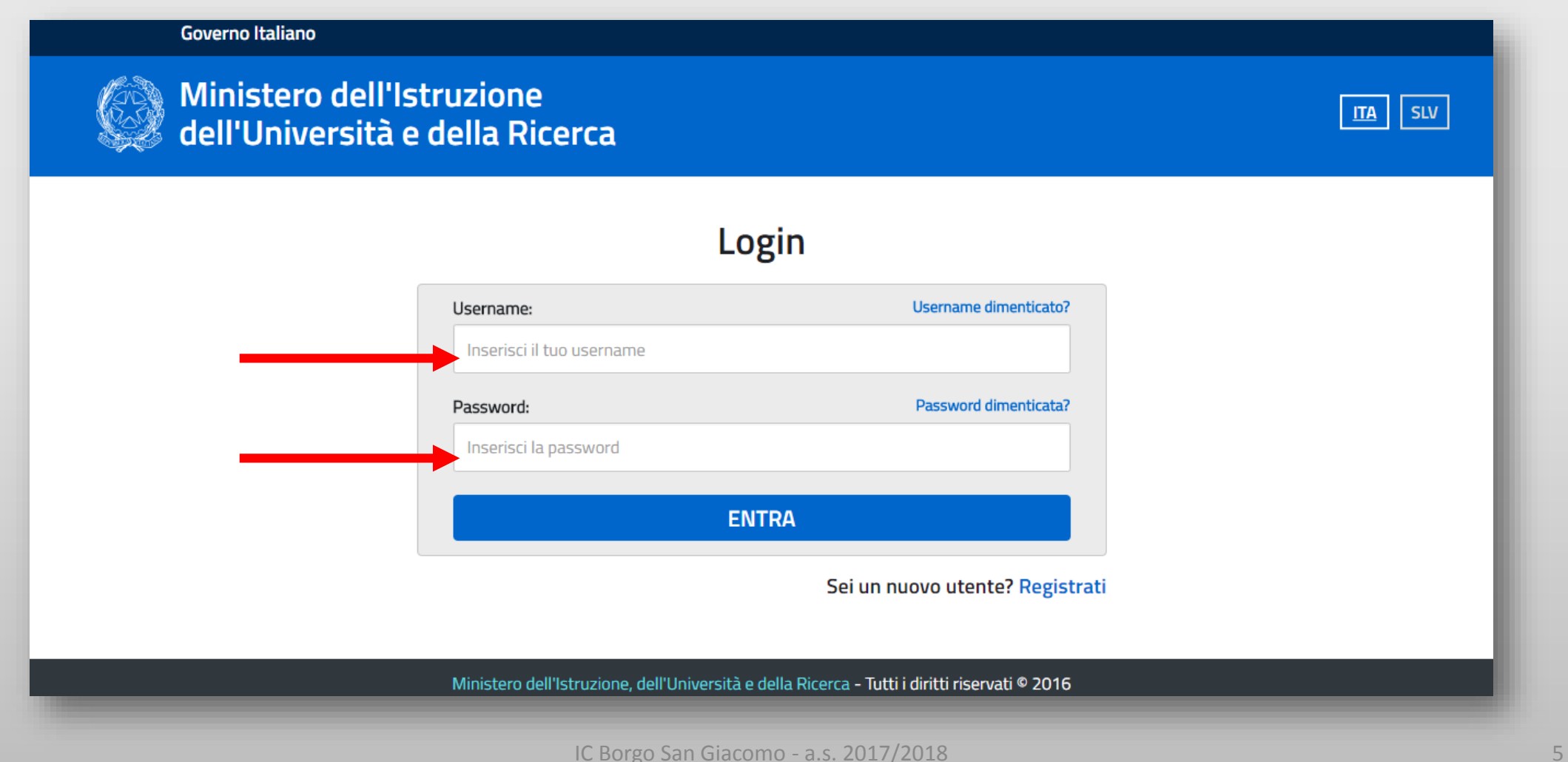

## **Ho inserito il mio username e la mia password**

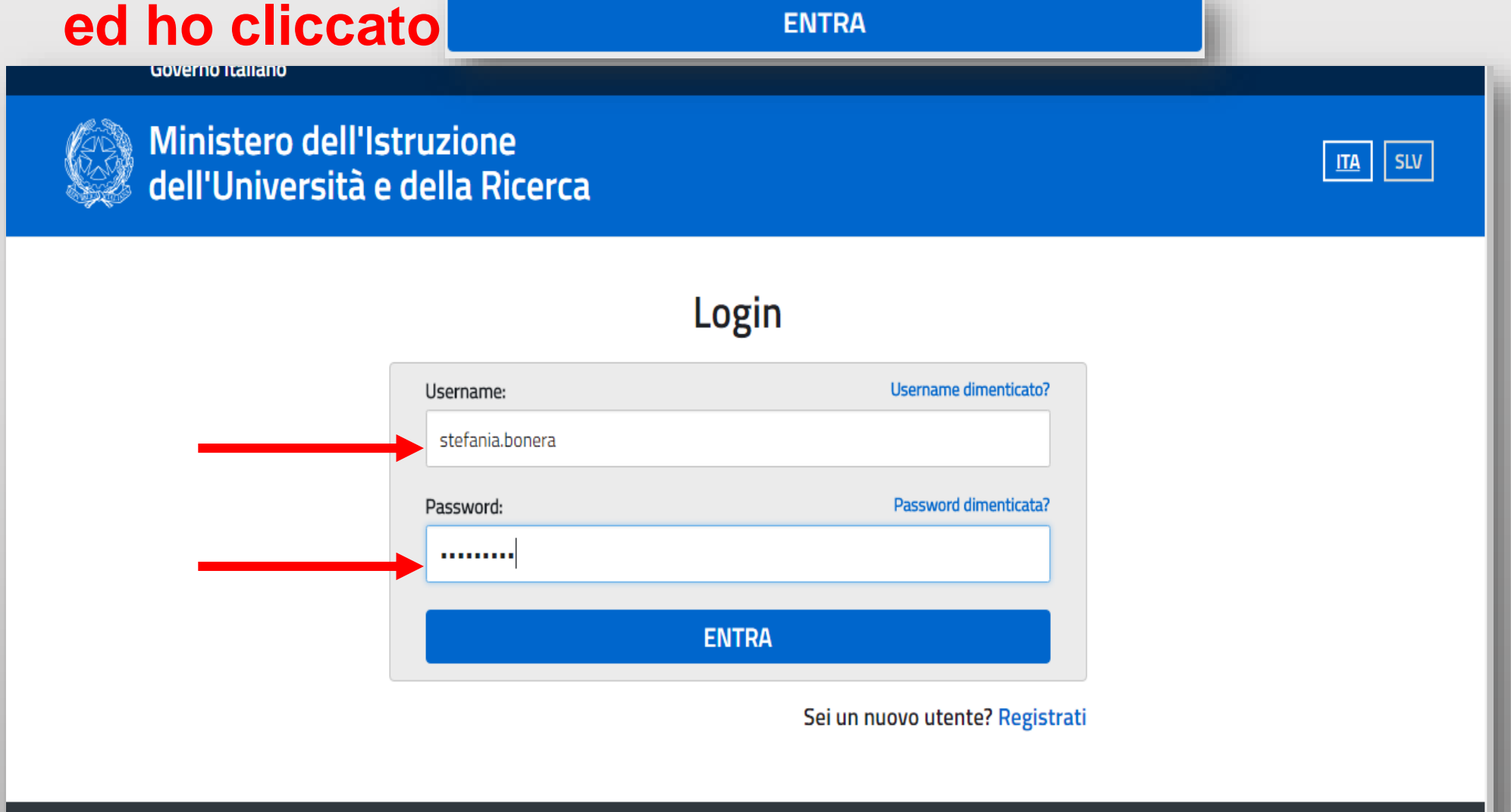

<u>weith a dalla Diearea - Tutti i diritti riearuati @ 3046</u> للماللامام

### **Ora che sono nel portale SOFIA cerco il corso che mi interessa.**

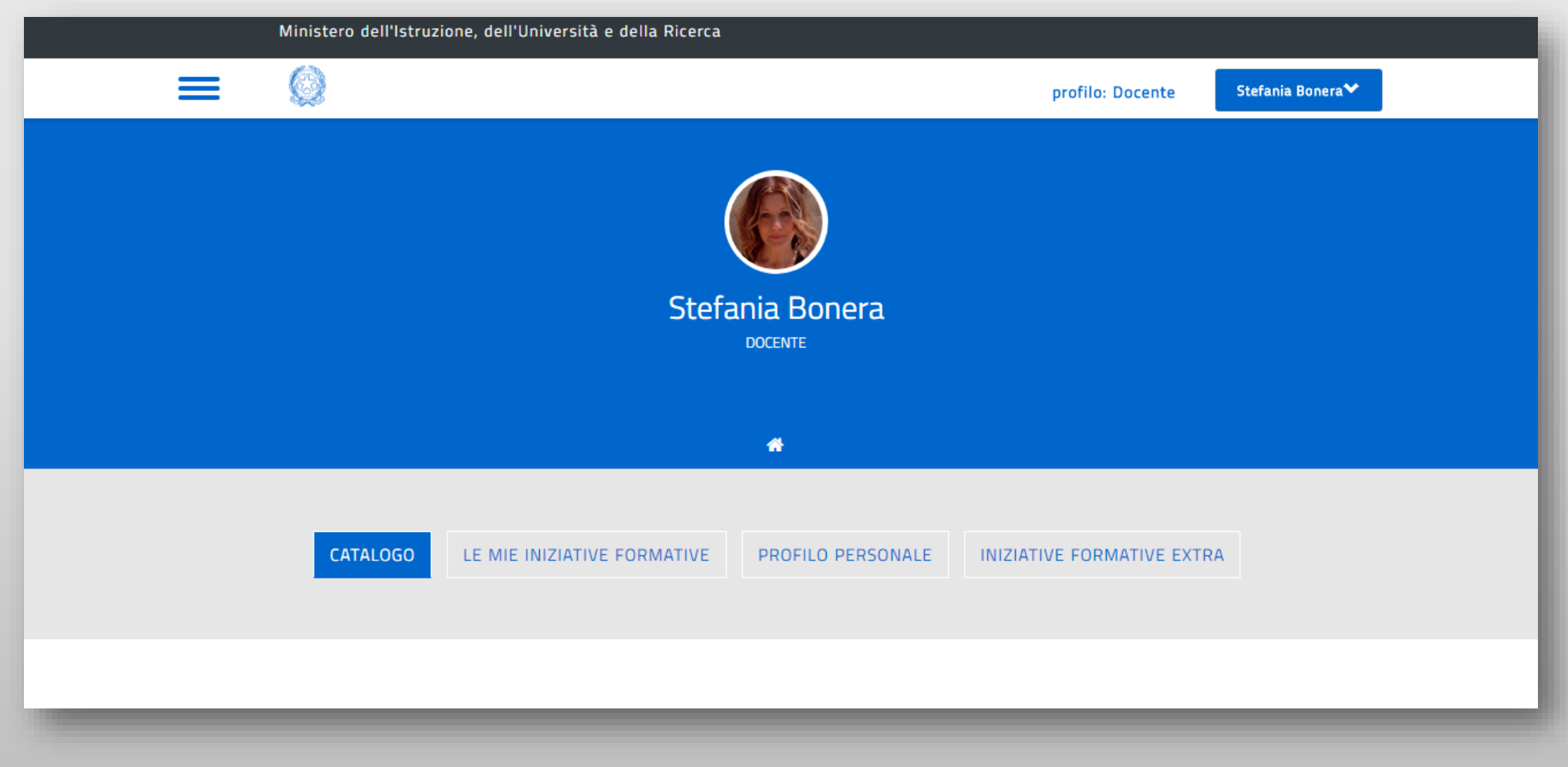

**Nella barra posta sotto la dicitura «CERCA NEL CATALOGO» ho inserito il titolo del corso, «Il cinema a scuola», ed ho cliccato la lente di ricerca**

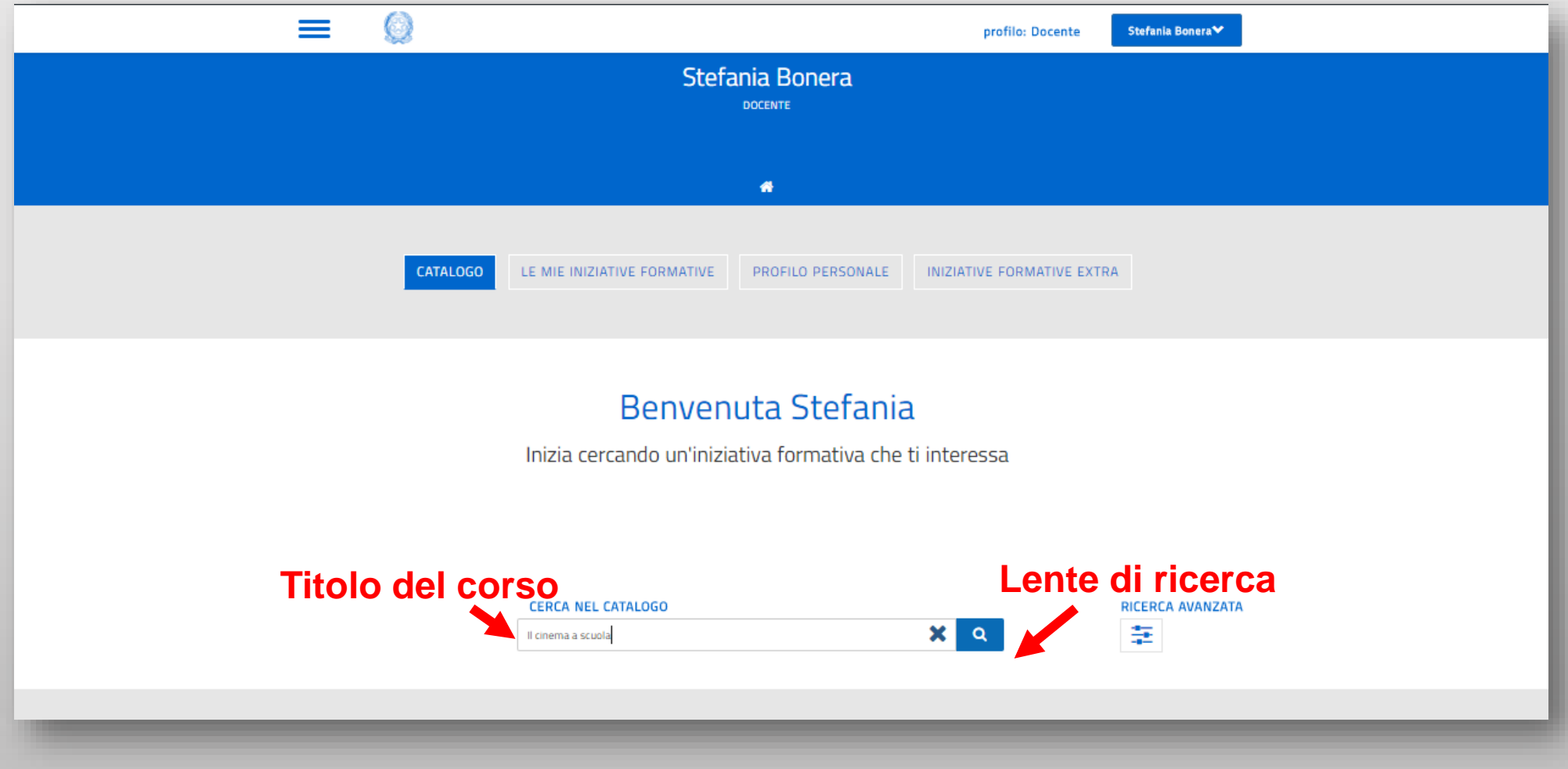

## **Compare il corso proposto alla scuola.**

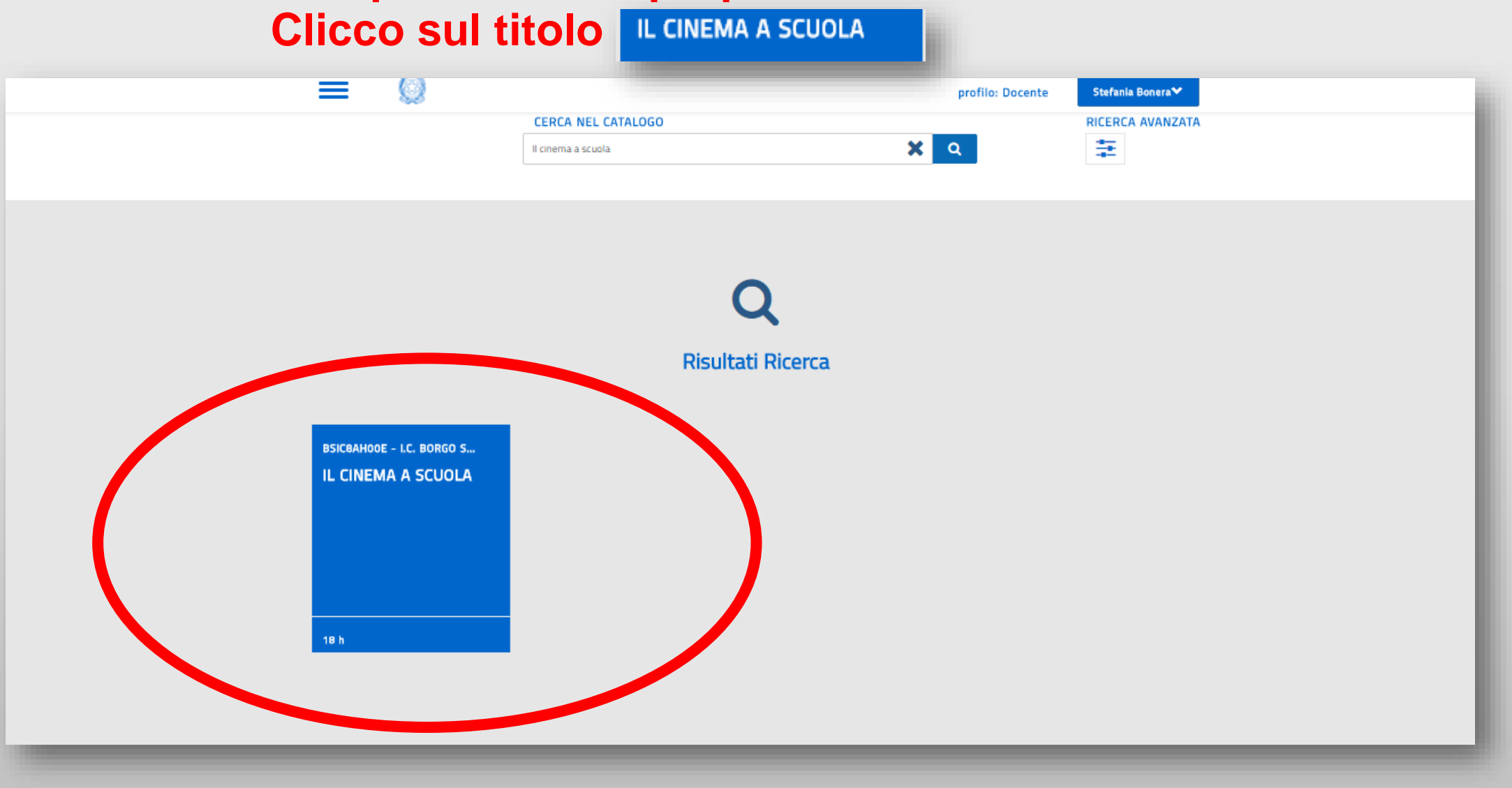

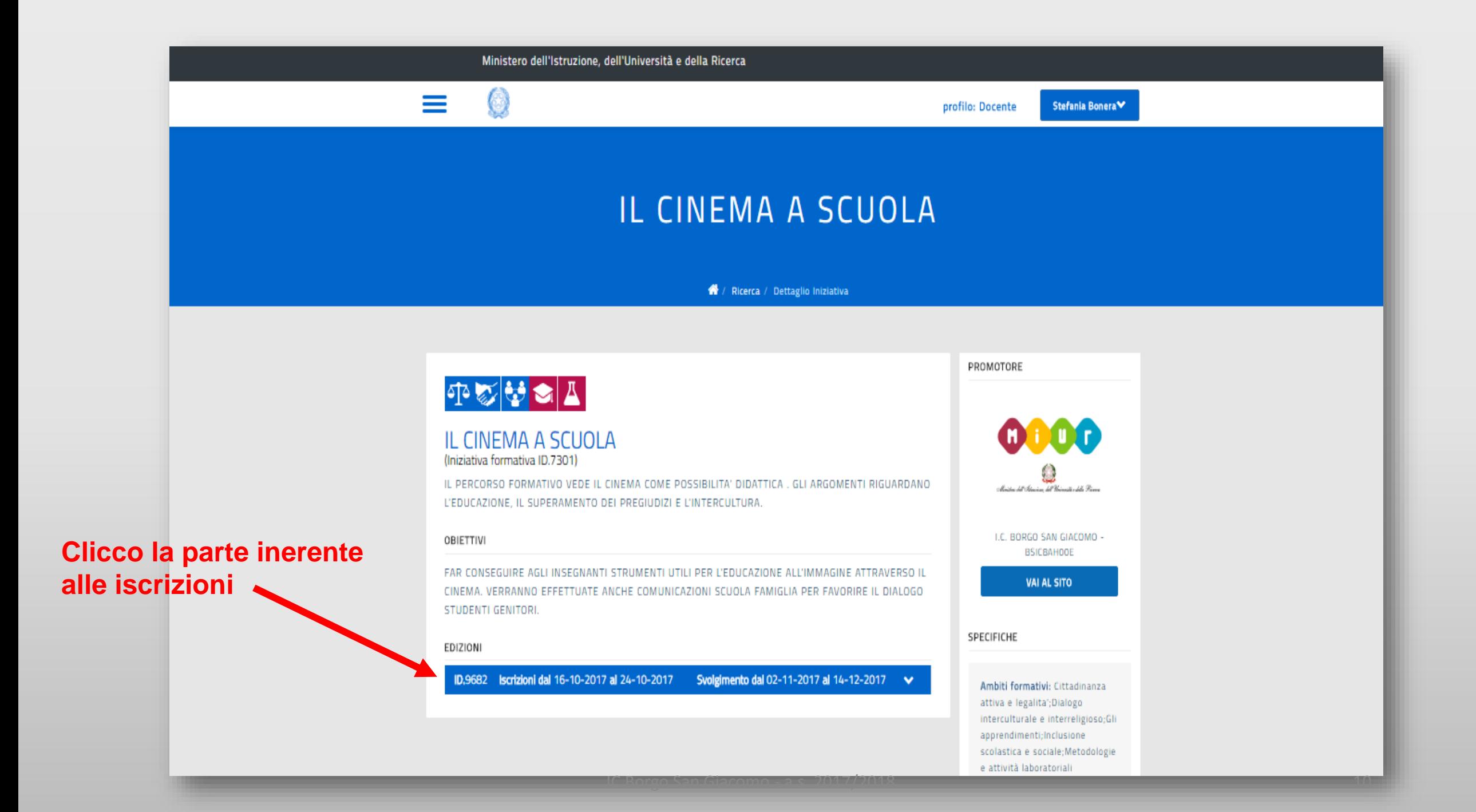

### IL CINLINA A JUUULA

### <sup>4</sup> / Ricerca / Dettaglio Iniziativa

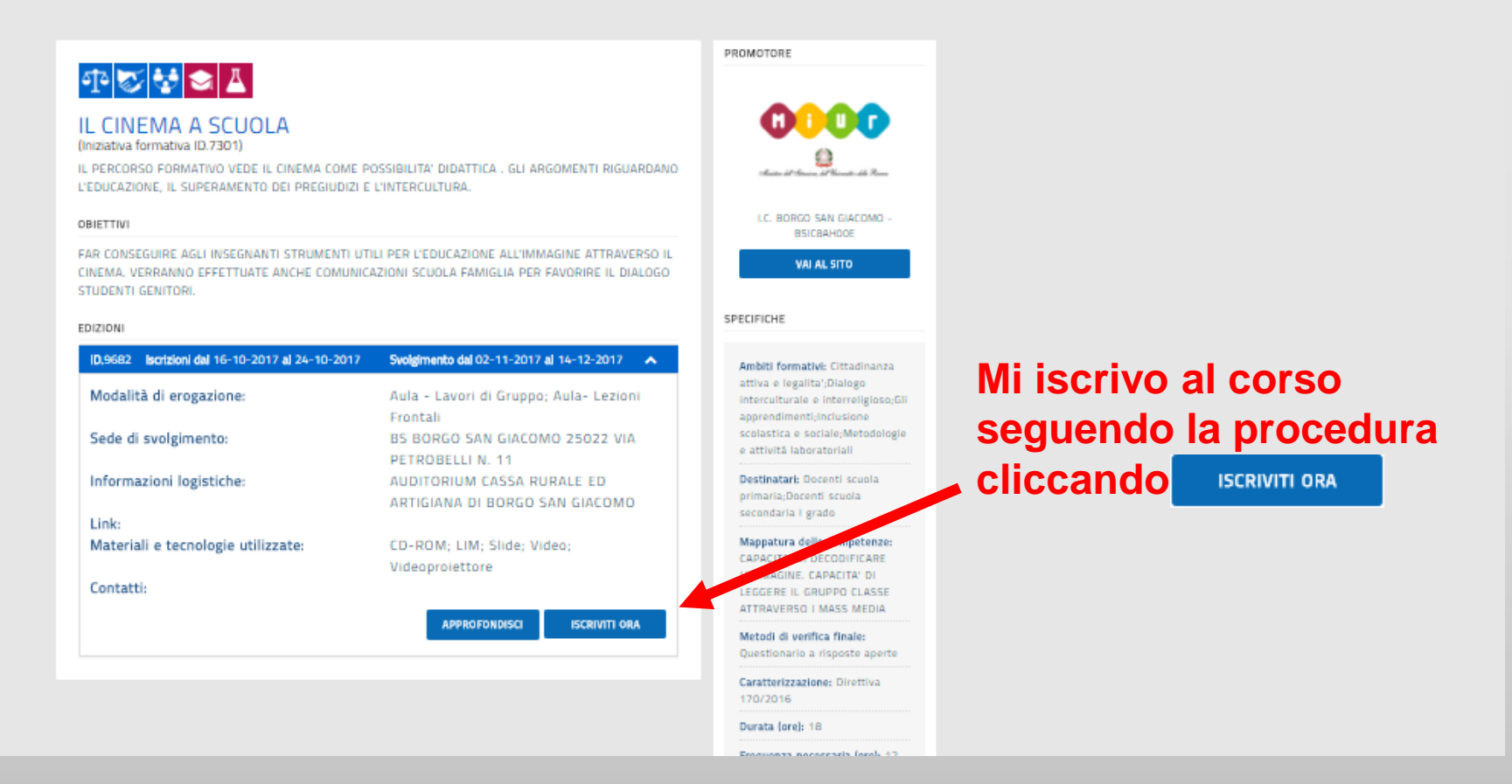

## **Comparirà la dicitura «l'iscrizione è andata a buon fine»**

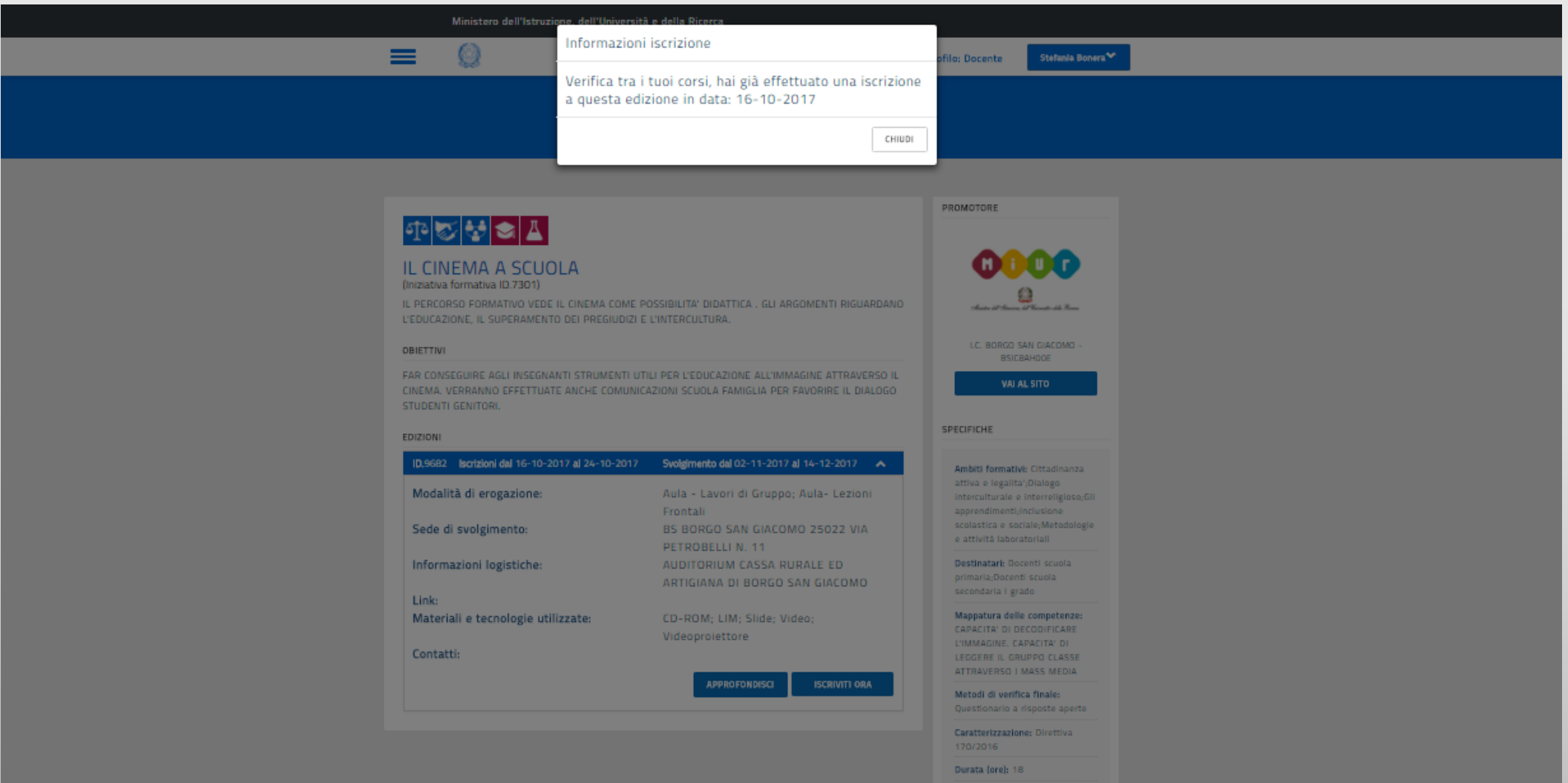

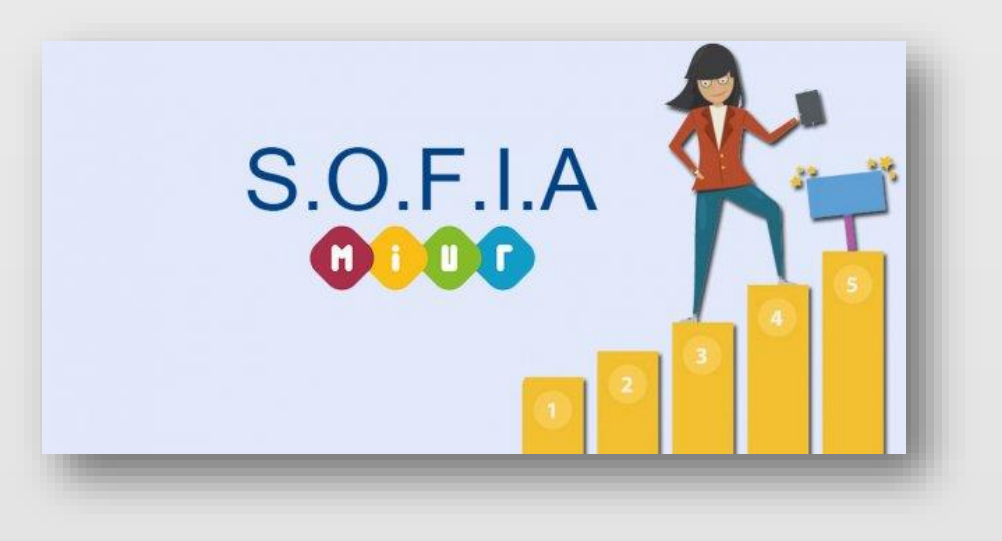

# **Buon lavoro e grazie per l'attenzione!**